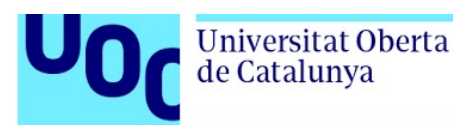

## **Guía para acceder a los materiales de Drupal 8 cedidos por Forcontu**

1. Ir a la dirección: [https://www.forcontu.com.](https://www.forcontu.com/) Seleccionar la pestaña "Mi menú"

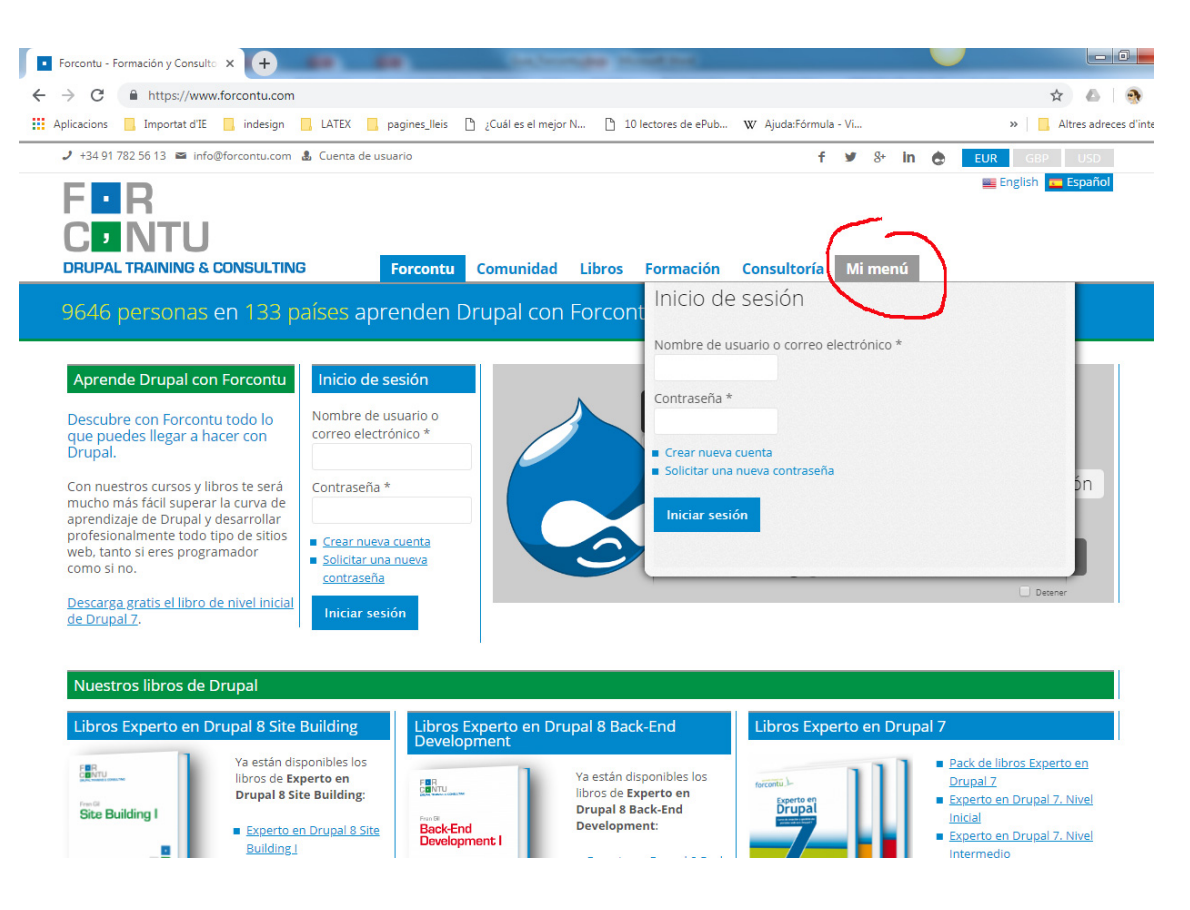

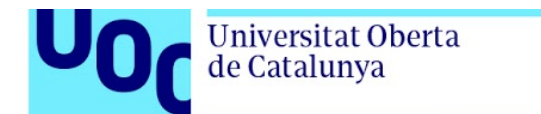

## 2. Seleccionar "Crear nueva cuenta", se abrirá una página nueva

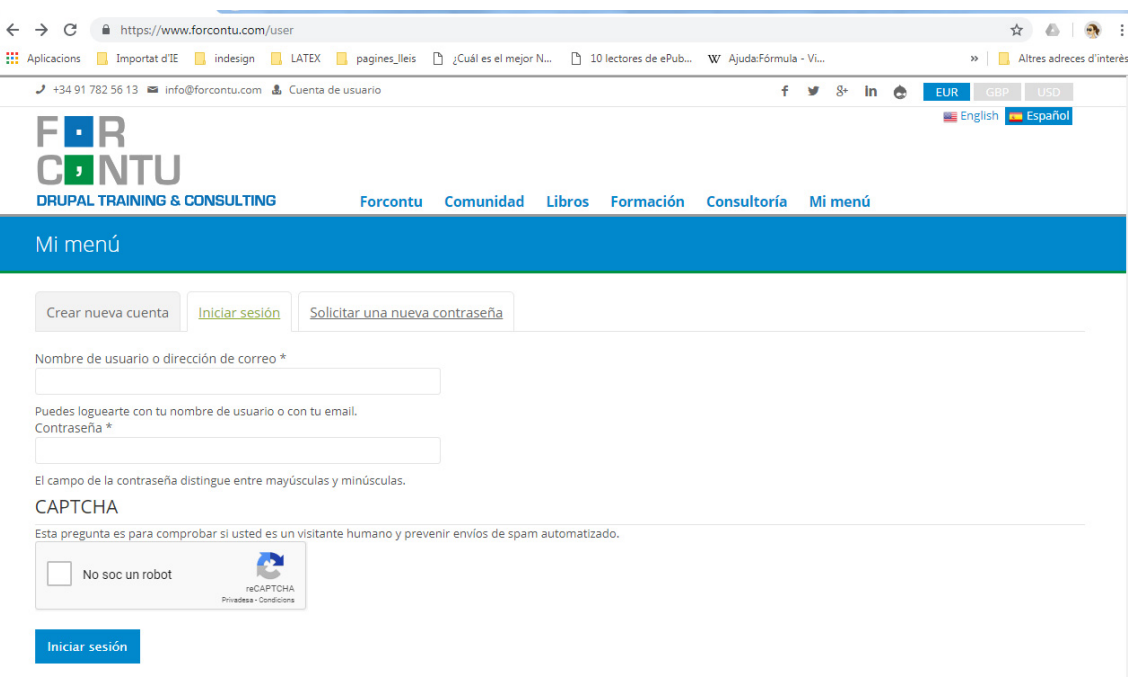

3. Para crear la cuenta tendrás que darte de alta como **usuario Particular** y rellenar con tus datos las casillas marcadas con un asterisco, recuerda que para acceder a los materiales de Drupal 8 tienes que loginarte (Dirección de correo\*) con la cuenta de correo de la UOC.

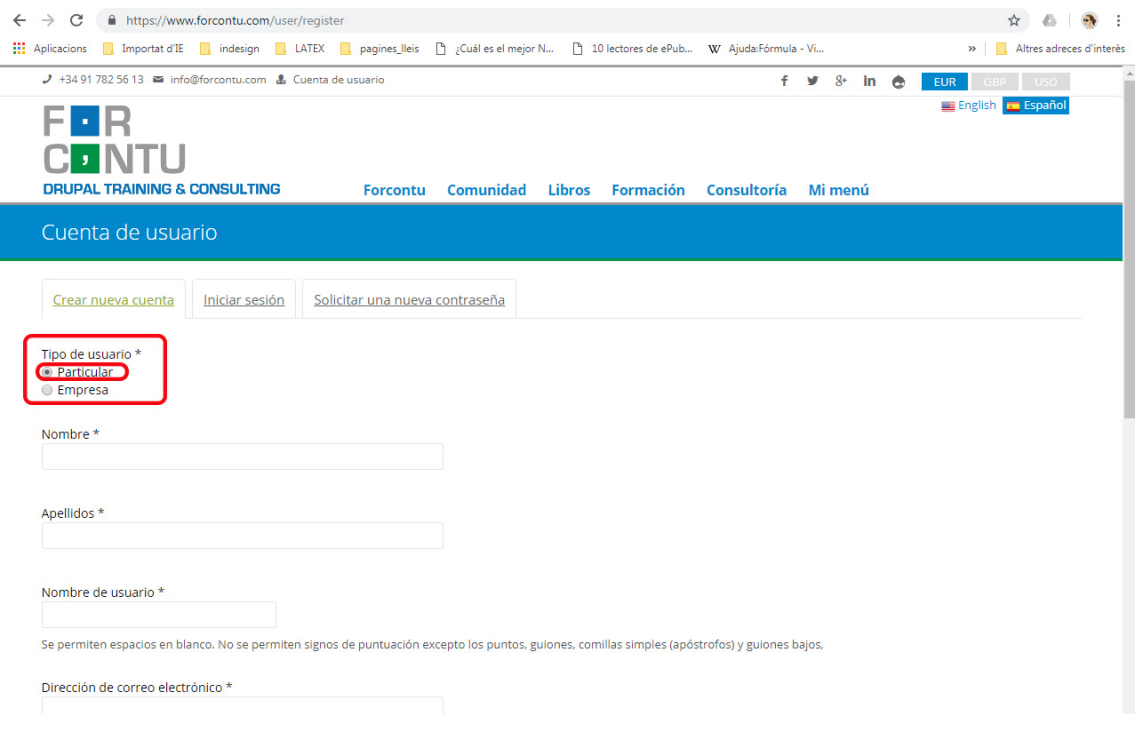

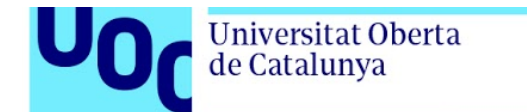

4. Una vez completado, recibirás un e-mail en tu cuenta de @uoc.edu donde, al clicar en "https://www.forcontu.com/user", te redirigirá a la siguiente pantalla, allí tendrás que rellenar los campos marcados con un asterisco (\*). Para descargarte los manuales te pedirá tu DNI:

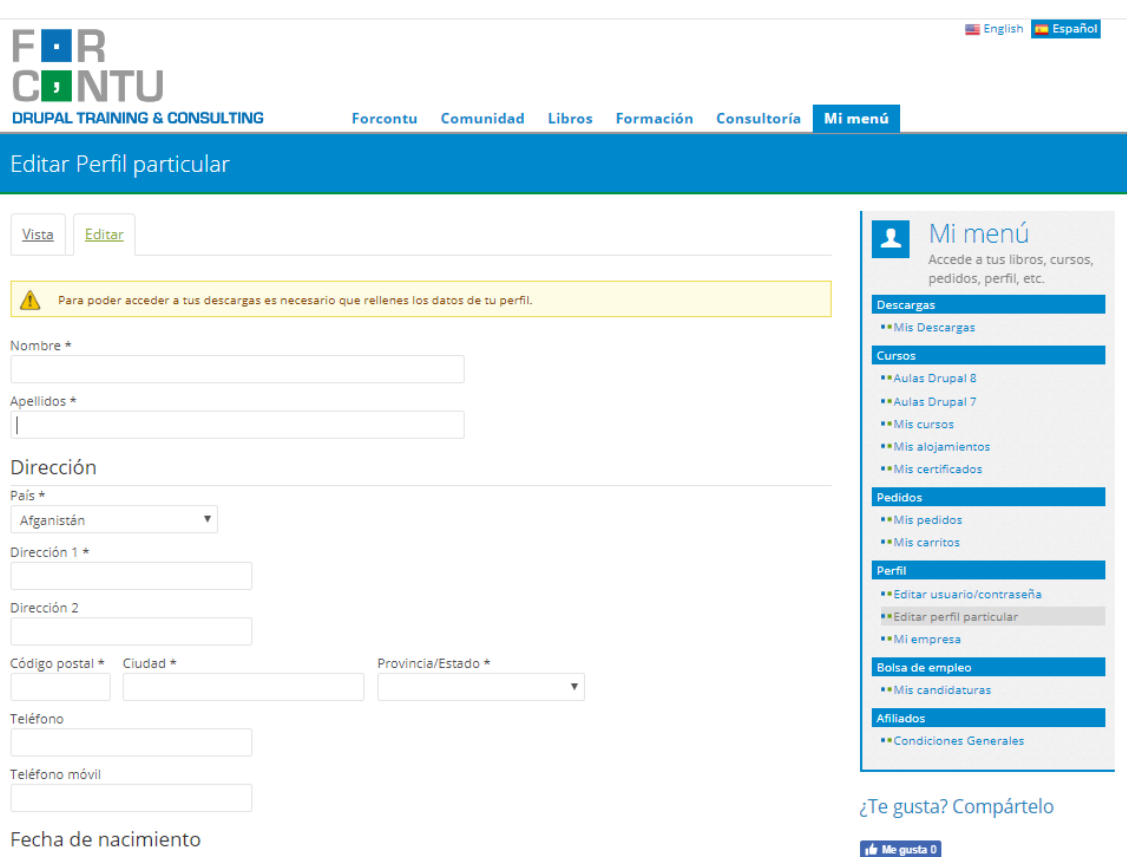

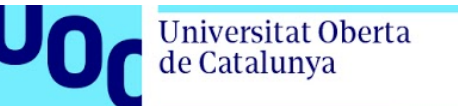

5. Una vez cumplimentado tu perfil se abrirá una nueva ventana: "Descargas". Encontrarás los materiales de Drupal 8 cedidos por Forcontu a la comunidad UOC para descargarte gratuitamente en "Mis descargas (Drupal 8)". Tu nombre y apellidos y tu DNI saldrán impresos en el pie de cada página del Manual para evitar la difusión indiscriminada por la red.

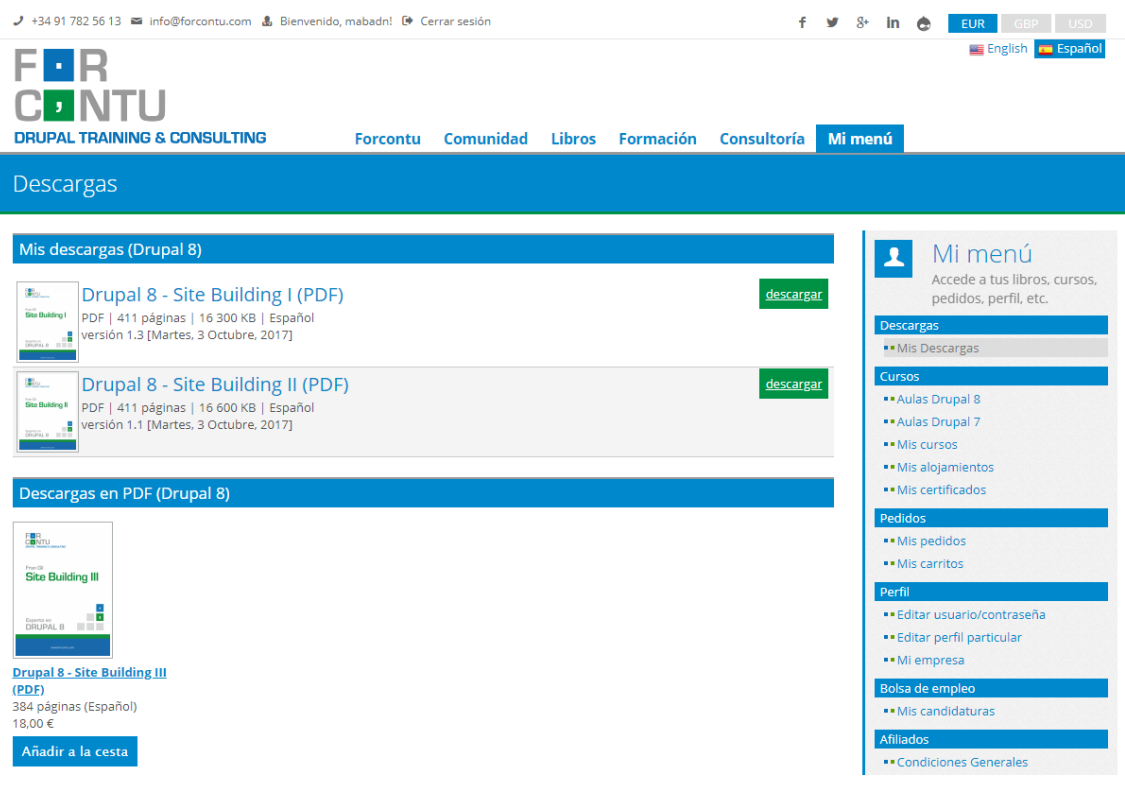

6. Si tenéis problemas con el acceso o la descarga que se pueden poner en contacto con Forcontu en: [info@forcontu.com](mailto:info@forcontu.com)